# Nikon

# **Aktualisieren der Firmware für spiegellose Kameras, NIKKOR-Z-Objektive und kompatibles Zubehör**

*– Windows –*

Vielen Dank, dass Sie sich für ein Nikon-Produkt entschieden haben. In diesem Leitfaden erfahren Sie, wie die Firmware für spiegellose Kameras von Nikon, NIKKOR-Z-Objektive und kompatibles Zubehör wie Blitzgeräte und Bajonettadapter aktualisiert wird. *Wenn Sie sich nicht sicher sind, ob Sie die Aktualisierung erfolgreich vornehmen können, wenden Sie sich bitte an den Nikon-Kundendienst.*

### **Informationen über die Verwendung finden Sie im Handbuch Ihres Nikon-Produkts.**

### **Wichtig**

Das Produkt kann beschädigt werden, wenn während der Aktualisierung die Stromzufuhr unterbrochen oder die Steuerelemente betätigt werden. Schalten Sie das Produkt nicht aus, trennen Sie nicht die Verbindung zur Stromquelle und versuchen Sie nicht, das Produkt während der Aktualisierung zu bedienen. Falls die Aktualisierung nicht erfolgreich abgeschlossen wird und das Produkt nicht mehr betriebsfähig ist, lassen Sie es vom Nikon-Kundendienst prüfen.

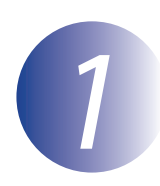

# *1* **Vorbereitungen**

Für die Durchführung der Aktualisierung benötigen Sie:

- die Nikon-Kamera (für die Abbildungen in diesem Leitfaden wird eine Z 7 benutzt; falls Sie die Firmware für ein Objektiv oder ein anderes Zubehör aktualisieren möchten, schließen Sie es zunächst an der Kamera an)
- einen Computer und ein Kartenlesegerät, das mit dem in der Kamera benutzten Speicherkarten-Typ kompatibel ist
- eine der folgenden Spannungsquellen der Kamera:
	- einen Netzadapter
	- einen vollständig geladenen Lithium-Ionen-Akku, der von der Kamera unterstützt wird
- eine von Nikon empfohlene Speicherkarte, die in der Kamera formatiert wurde (Beachten Sie, dass alle Daten auf der Speicherkarte beim Formatieren der Karte gelöscht werden; erstellen Sie vor dem Formatieren der Karte von Daten, die Sie erhalten möchten, eine Sicherungskopie auf dem Computer)
- das Handbuch der Kamera und des anderen Produktes, das Sie aktualisieren möchten

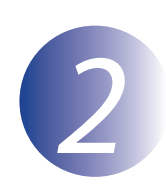

# *2* **Überprüfen der aktuellen Firmware-Version**

Die Menüs, die auf Ihrer Kamera angezeigt werden, entsprechen möglicherweise nicht denen, die in der Bedienungsanleitung abgebildet sind.

*1* Schalten Sie die Kamera ein. Wenn Sie die Firmware des Blitzgeräts aktualisieren, schalten Sie auch das Blitzgerät ein.

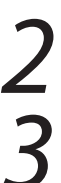

Drücken Sie die **MENU**-Taste der Kamera, um die Menüs anzuzeigen.

*3* Wählen Sie »**Firmware-Version**« im »System« menü aus.

*4* Die Kamera zeigt die aktuellen Firmware-Versionen der Kamera (**C**, **A** oder **B**) und eines eventuell angeschlossenen Objektivs (**LF**) oder Bajonettadapters (**MA**), Blitzgeräts (**S**) oder einer Funkfernsteuerung (**W**) an. Vergewissern Sie sich, ob die aktuelle Firmware-Version die richtige Version zum Aktualisieren ist.

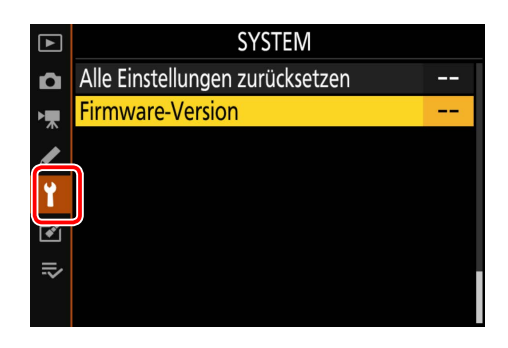

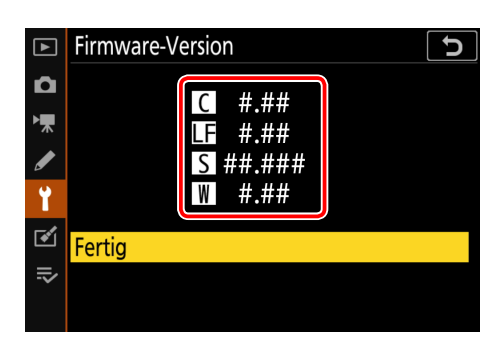

»#.##« ist die Firmware-Version.

*5* Kehren Sie ins »System« menü zurück und schalten Sie die Kamera aus.

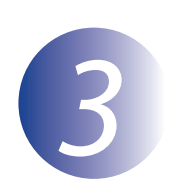

# *3* **Download und Dekomprimierung der neuen Firmware**

*1* Erstellen Sie auf Ihrem Computer einen neuen Ordner.

*2* Wählen Sie nach dem Lesen der Endbenutzer-Lizenzvereinbarung auf der Downloadseite »**Annehmen**« aus und klicken Sie auf »**Download**«. Speichern Sie die Datei in dem im Schritt 3-1 erstellten Ordner ab.

*3* Öffnen Sie den unter Schritt 3-1 erstellten Ordner und doppelklicken Sie auf die heruntergeladene Datei (»F-XXXX-V####W.exe«, wobei »XXXX« der Gerätename und »####« die Firmware-Version ist), um die Firmware in einen Unterordner im neuen Ordner zu extrahieren.

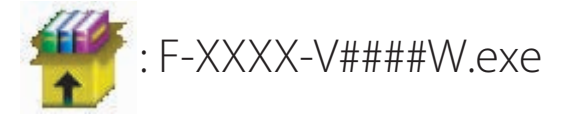

Im Folgenden sehen Sie die sich ergebende Datei- und Ordnerhierarchie:

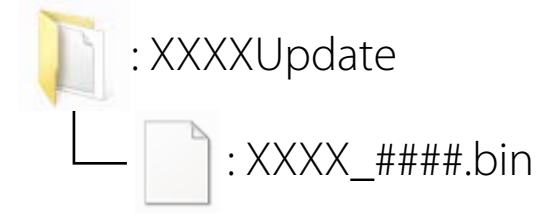

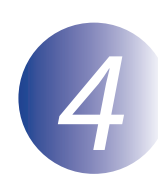

# *4* **Kopieren der Firmware auf die Speicherkarte**

Die Firmware lässt sich mithilfe eines Computers und Kartenlesegeräts auf die Kamera-Speicherkarte kopieren.

*1* Setzen Sie eine formatierte Speicherkarte in den Kartenleser ein. Wenn eine Anwendung wie Nikon Transfer 2 automatisch startet, beenden Sie die Anwendung, bevor Sie fortfahren.

### **Windows 10/Windows 8.1**

Wenn unter Windows die in der Abbildung gezeigte Meldung eingeblendet wird, klicken Sie auf ×, um den Dialog zu schließen.

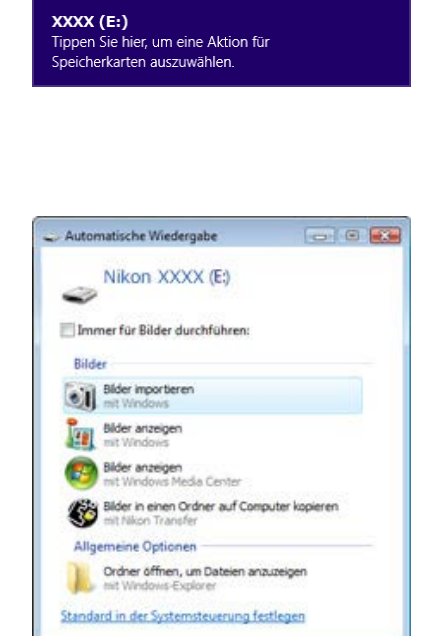

### **Windows 7**

Unter Windows 7 wird möglicherweise ein Dialog Automatische Wiedergabe angezeigt. Klicken Sie auf **X** 

*2* Kopieren Sie die Datei ».bin« auf die Speicherkarte.

Wenn der Kopiervorgang abgeschlossen ist, vergewissern Sie sich, dass die Datei erfolgreich auf die Karte kopiert wurde.

### **Wichtig**

Stellen Sie sicher, dass Sie die Datei ».bin« in das Hauptverzeichnis der Speicherkarte kopieren, und vergewissern Sie sich, dass nur eine derartige Datei auf der Karte vorhanden ist. Die Kamera erkennt die neue Firmware nicht, wenn sie sich in einem Ordner unterhalb des Hauptverzeichnisses befindet oder wenn die Karte mehr als eine Firmware-Aktualisierungsdatei enthält.

*3* Wenn die Speicherkarte auf Ihrem Computer als Wechseldatenträger angezeigt wird, klicken Sie mit der rechten Maustaste auf den Wechseldatenträger und wählen Sie »**Auswerfen**« aus dem erscheinenden Menü aus. Nehmen Sie die Speicherkarte aus dem Kartenlesegerät.

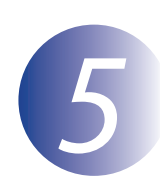

# *5* **Aktualisieren der Firmware**

Beachten Sie, dass die während der Aktualisierung angezeigten Dialoge und Meldungen abhängig vom Kameramodell von denen hier dargestellten abweichen können. Vergewissern Sie sich vor der Aktualisierung der Firmware für ein Objektiv oder anderes Zubehör, dass das Zubehör an der Kamera angesetzt ist, bevor Sie fortfahren.

Bitte vermeiden Sie bei der Aktualisierung der Firmware insbesondere folgende Punkte:

- die Speicherkarte entnehmen
- das Gerät ausschalten
- die Bedienelemente am Gerät bedienen
- ansetzen oder Abnehmen der Objektive oder des Zubehörs
- das Netzteil abziehen
- den Akku entnehmen
- das Gerät starken elektromagnetischen Störungen aussetzen

Bei Missachtung obiger Hinweise kann das Gerät beschädigt werden.

*1* Setzen Sie die Speicherkarte mit der Firmware in das Speicherkartenfach der Kamera ein.

*2* Schalten Sie die Kamera ein. Wenn Sie die Firmware des Blitzgeräts aktualisieren, schalten Sie auch das Blitzgerät ein.

Drücken Sie die **MENU**-Taste der Kamera, um die Menüs anzuzeigen.

*4* Wählen Sie »**Firmware-Version**« im »System« menü aus.

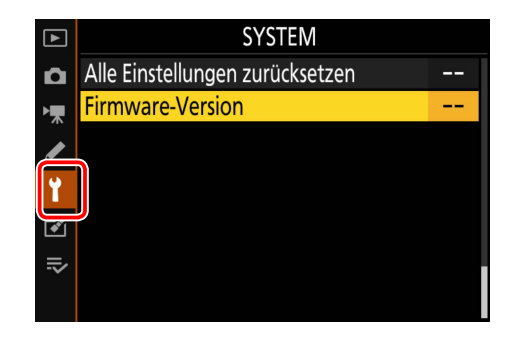

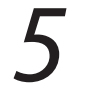

*5* Die aktuelle Firmware-Version wird angezeigt. Markieren Sie »**Aktualisieren**« und drücken Sie **OK**.

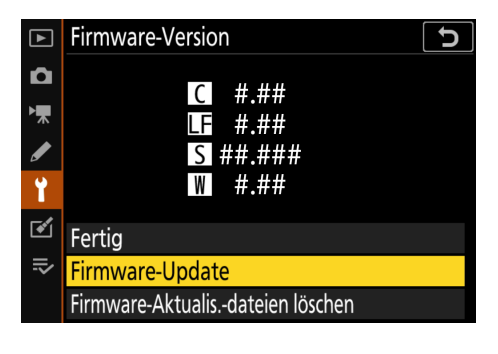

*6* Auf dem Monitor erscheint ein neues Menü für die Installation des Updates. Wählen Sie »**Ja**« aus.

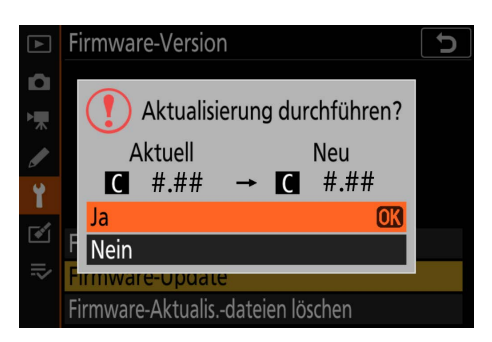

*7* Der Aktualisierungsprozess wird gestartet. Folgen Sie den Bildschirmanweisungen während des Updates.

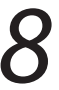

*8* Vergewissern Sie sich, dass das Update erfolgreich durchgeführt wurde.

- 8-1. Schalten Sie die Kamera aus und nehmen Sie die Speicherkarte aus der Kamera.
- 8-2. Überprüfen Sie die Firmware-Version der Kamera oder des Zubehörs wie im Schritt 2 »Überprüfen der aktuellen Firmware-Version« beschrieben.
- 8-3. Die Kamera zeigt die Firmware-Versionen der Kamera (**C**, **A** oder **B**) und eines eventuell angeschlossenen Objektivs (**LF**) oder Bajonettadapters (**MA**), Blitzgeräts (**S**) oder einer Funkfernsteuerung (**W**) an. Wenn die aktualisierte Version angezeigt wird, wurde die Aktualisierung erfolgreich durchgeführt.

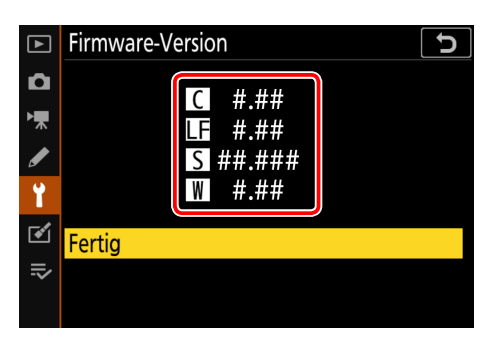

»#.##« ist die Firmware-Version.

Falls das Update nicht erfolgreich durchgeführt wurde, wenden Sie sich bitte an den Nikon-Kundendienst.

### *9* **Formatieren Sie die Speicherkarte in der Kamera. Kehren Sie zu Schritt 3 zurück, um weitere Ak tualisierungen durchzuführen.**

Hiermit ist das Firmware-Update abgeschlossen.